## Wie kann ich Benutzergruppen erstellen, um Benutzer in meinem Smart Account zu verwalten?

## Inhalt

Nur zur Verwendung durch externe Kunden/Partner: Diese Anweisungen helfen Kunden/Partnern dabei, das Problem selbst zu beheben. Wenn die Anleitung Probleme beim Kunden/Partner verursacht, lassen Sie ihn ein Ticket beim Lizenzierungs-Support ([https://www.cisco.com/go/scm\)](https://www.cisco.com/go/scm) erstellen, um Abhilfe zu schaffen. Führen Sie diese Aktionen NICHT selbst aus, wenn Sie eine interne Cisco-Ressource außerhalb des Lizenzierungs-Support-Teams sind.

Bevor Sie beginnen, stellen Sie sicher, dass Sie:

- Aktives Cisco.com
- Der Benutzer muss die Benutzerrolle "Smart Account-Administrator" oder "Virtual Account-• Administrator" haben.

Schritt 1: Rufen Sie [Cisco Software Central auf](https://software.cisco.com/), und melden Sie sich mit Ihren Anmeldeinformationen unter Cisco.com an.

Schritt 2: Wählen Sie den Smart Account aus dem Smart Account Selector oben rechts aus.

Schritt 3: Klicken Sie auf das Konto verwalten im Abschnitt Smart Account verwalten.

Schritt 4: Klicken Sie auf die Option Benutzer in der Menüleiste.

Schritt 5: Wählen Sie die Registerkarte User Group (Benutzergruppe).

Schritt 6: Klicken Sie auf Benutzergruppe erstellen.

Schritt 7: Wählen Sie den Gruppennamen und die Benutzer in der Gruppe, indem Sie die erforderlichen Informationen eingeben.

Schritt 7a: So importieren Sie aus einer CSV-Datei: Klicken Sie auf Upload Users, und ziehen Sie die Datei

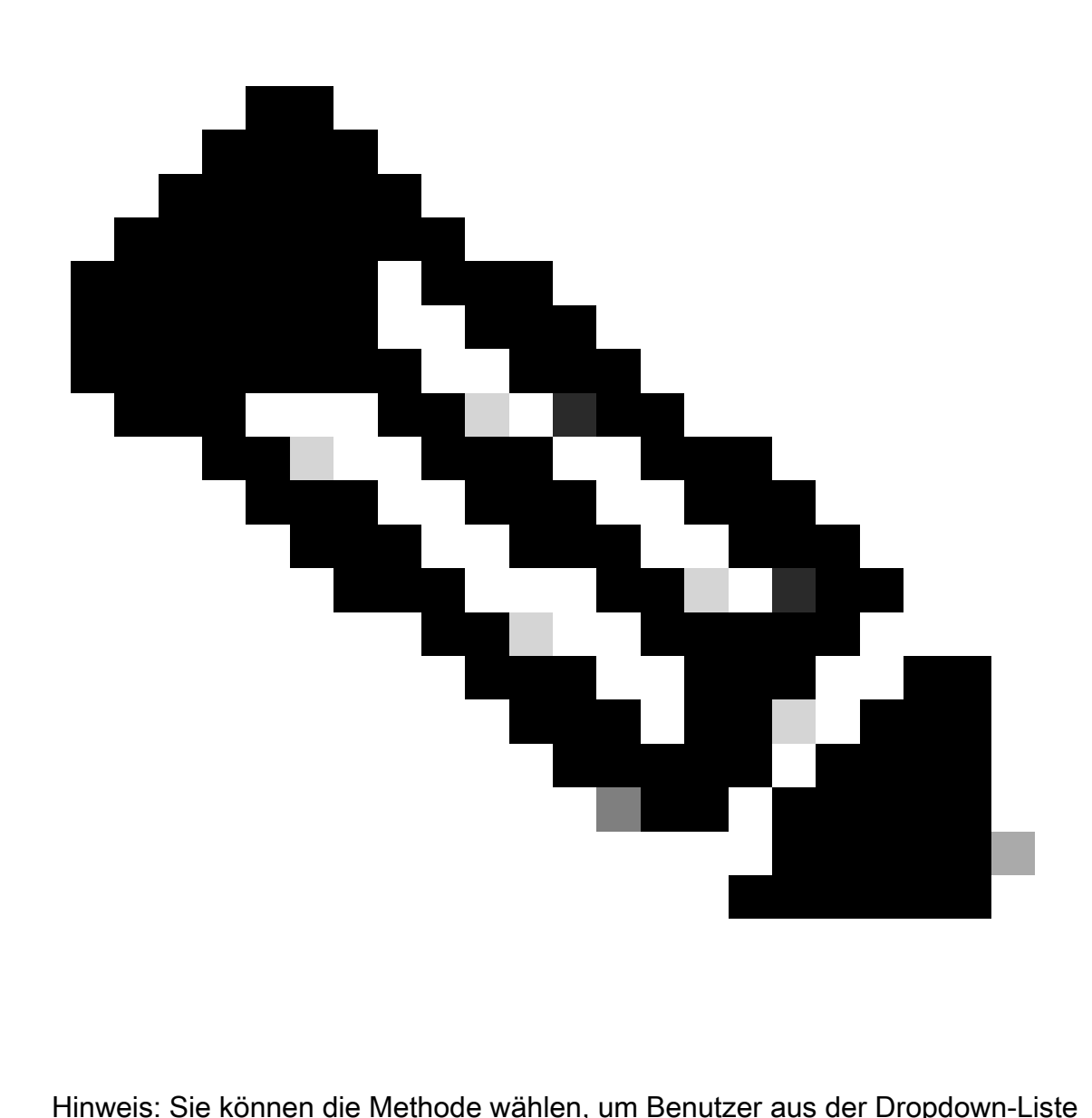

auszuwählen: Benutzer manuell hinzufügen oder aus CSV-Datei importieren, um Benutzer manuell hinzuzufügen: Geben Sie die Benutzer-IDs oder E-Mail-Adressen Cisco.com ein.

Schritt 8: Klicken Sie auf Weiter.

Schritt 9: Klicken Sie auf Kontozugriff zuweisen.

Schritt 10: Wählen Sie den Zugriffsbereich aus, der den Benutzern bereitgestellt werden soll.

Schritt 11: Wählen Sie aus der Dropdown-Auswahl die Benutzerrolle aus, die gewährt werden soll.

Schritt 12: Klicken Sie auf OK.

Schritt 13: Überprüfen Sie Benutzer und Kontozugriff auf Vollständigkeit und Richtigkeit, und klicken Sie auf Benutzergruppe erstellen.

Fehlerbehebung:

Wenn bei diesem Prozess ein Problem auftritt, das nicht behoben werden kann, öffnen Sie ein Ticket im [Support Case Manager \(SCM\)](https://mycase.cloudapps.cisco.com/case?swl).

Ihr Feedback zum Inhalt dieses Dokuments können Sie [hier abgeben](https://app.smartsheet.com/b/form/b4046460ebdf4287bba6c3de30bd39b9).

## Informationen zu dieser Übersetzung

Cisco hat dieses Dokument maschinell übersetzen und von einem menschlichen Übersetzer editieren und korrigieren lassen, um unseren Benutzern auf der ganzen Welt Support-Inhalte in ihrer eigenen Sprache zu bieten. Bitte beachten Sie, dass selbst die beste maschinelle Übersetzung nicht so genau ist wie eine von einem professionellen Übersetzer angefertigte. Cisco Systems, Inc. übernimmt keine Haftung für die Richtigkeit dieser Übersetzungen und empfiehlt, immer das englische Originaldokument (siehe bereitgestellter Link) heranzuziehen.